## **Sending an Email**

## <span id="page-0-0"></span>**Overview**

This guide provides a brief overview on Sending an Email using the Medical-Objects Explorer (Meridian).

If you require any assistance with the installation or configuration, or if you have any questions, please contact the Medical-Objects Helpdesk on (07) 5456 6000.

If you would like to send a quick email message, the Explorer allows you to do that by following these steps. Please note that these messages will **NOT** be stored within the Explorer Client. This section is still in development.

## <span id="page-0-1"></span>Creating an Email

## Note:

This feature does not keep a record of the message that is sent. You will always want to keep a record This feature from the Create when discussing patients, so it would be better to use the **New Document** feature from the **Create Document** Menu or see the **[Creating a Simple Text Message](https://kb.medical-objects.com.au/display/PUB/Creating+a+Simple+Text+message)** page.

1. From the **Create Document** menu, Select **New patient**, and then select **EMail Message**.

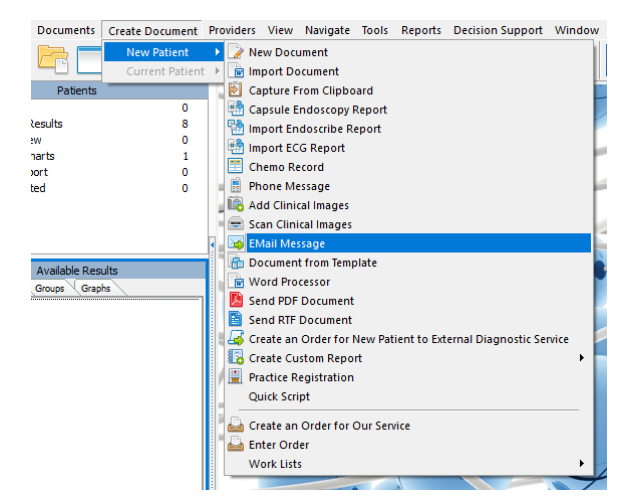

2. The following window will appear.

1 [Overview](#page-0-0) 2 [Creating an Email](#page-0-1)

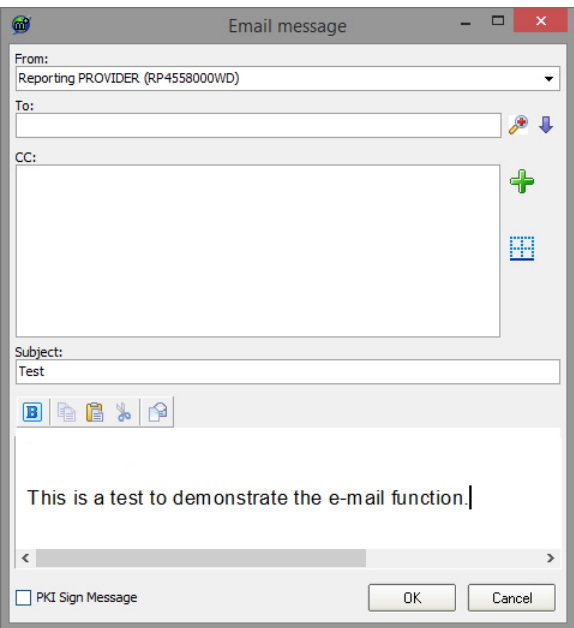

- 3. Use the **Magnifying Glass** to select who you are sending the message to.
- 4. Add a Subject and Message.
- 5. Click **OK** to send.